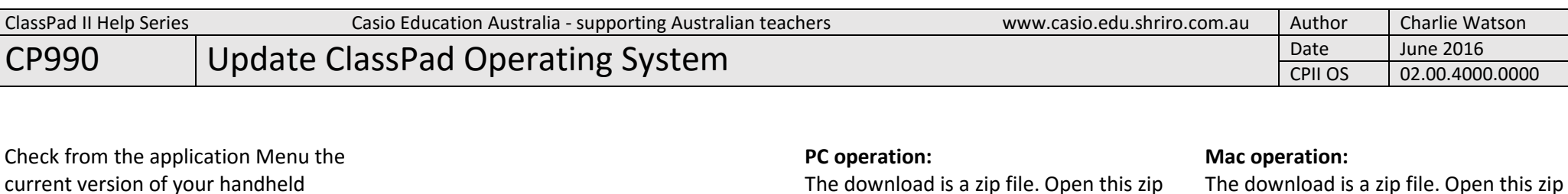

file and copy/extract the executable updater program to a suitable location

Start the update program and follow the prompts until you see the connect

such as your desktop.

ClassPad screen.

Check for the latest OS version for your handheld ClassPad at

http://edu.casio.com

ClassPad.

This sheet was updated June 2016, when the latest OS for handheld ClassPad was as shown below.

## Download the latest version if required.

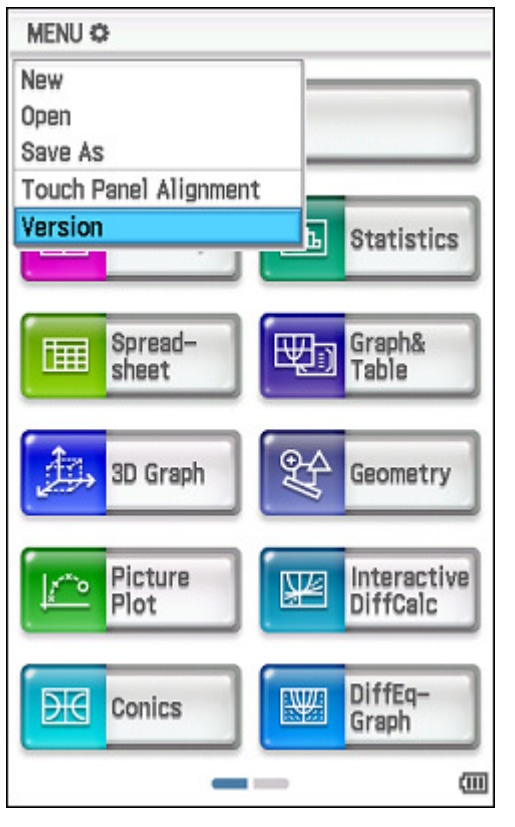

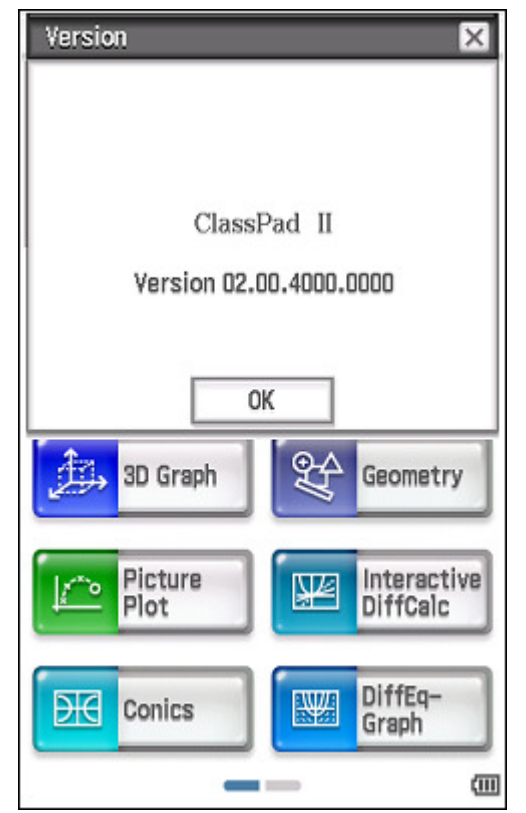

## $\overline{\mathbf{x}}$ Connect the calculator 1. Connect the calculator. 2. If [Select Connection Mode] is displayed on the calculator, press [Clear] to exit it. 3. Tap the [Menu] icon. 4. On the application menu tap the [ licon. 5. Tap [Link] and then [OS Update]. 6. Tap [OK]. OK Cancel

file to access the program installer. Run the installer. You may need to restart

Once installed, open the Casio folder in Applications, start the updater and you'll

your computer.

see the screen below.

侐

**Contract Contract** 

Data Communication

**ClassPad operation:** 

When you connect you ClassPad to your computer using a standard USB cable, the screen below will appear on the ClassPad screen.

Press the Clear button or tap option 5,

**ClassPad operation:** 

## **ClassPad operation:**

Tap Link, OS Update and OK.

Now leave your ClassPad alone until the update is complete – when the screen goes blank and you are prompted to do Screen Alignment and a few lising procedures.

## **Computer operation:**

On your computer, now wait for 10 to 20 seconds while USB drivers are installed for ClassPad before tapping the OK button to start the update process.

Then sit back and wait for several minutes while the update is completed.

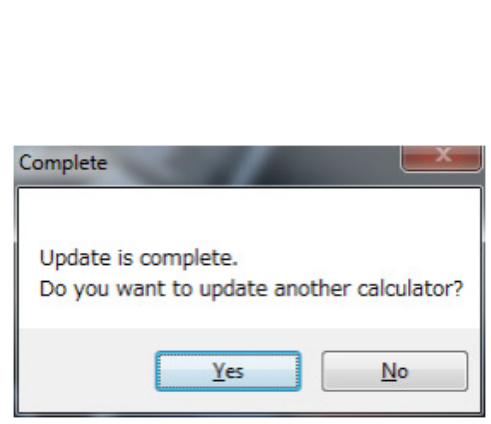

 $\overline{\text{u}}$ 

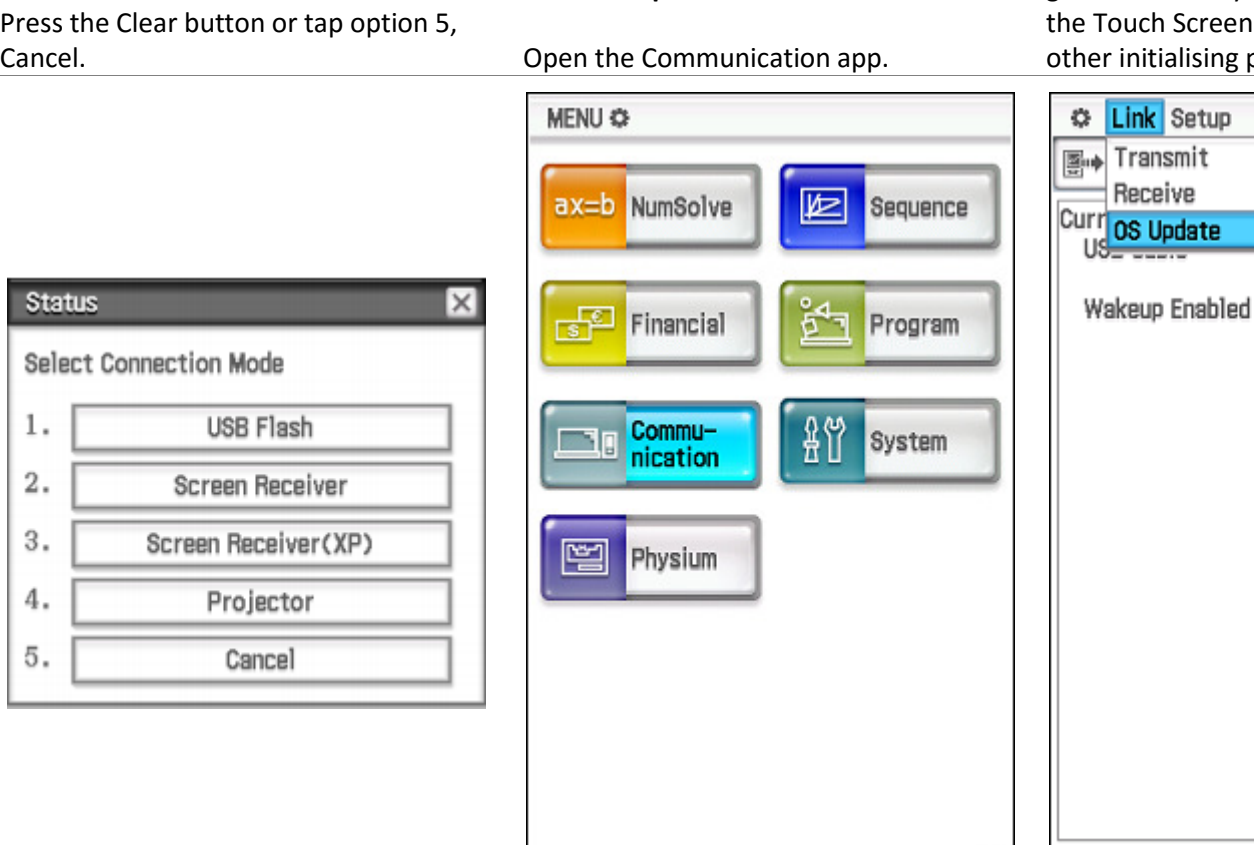